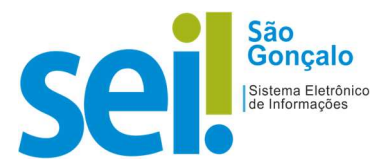

## POP - PROCEDIMENTO OPERACIONAL PADRÃO

## POP 00 – Acessar o SEI

1. Para acessar o SEI, abra um navegador (recomendamos o Mozilla Firefox e o Google Chrome) e digite o endereço https://www.saogoncalo.rj.gov.br/sei.

2. Informe seu usuário (login) e sua senha de acesso ao SEI. O login e a senha de acesso ao SEI são os mesmos utilizados para acessar a rede interna da Prefeitura, ou seja, a parte inicial de seu e-mail, sem @pmsg.rj.gov.br: exemplo José Luso Brasileiro -> joselb@pmsg.rj.gov.br -> joselb

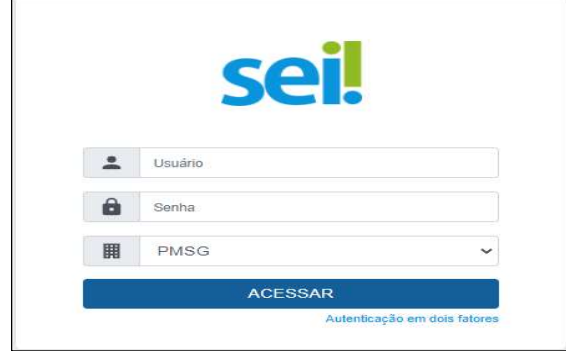

- 3 Selecione o órgão que está vinculado.
- 4 Pressione "Enter" ou clique em "ACESSAR".

RESULTADO ESPERADO: Login efetuado com sucesso com abertura da tela "Controle de Processos".

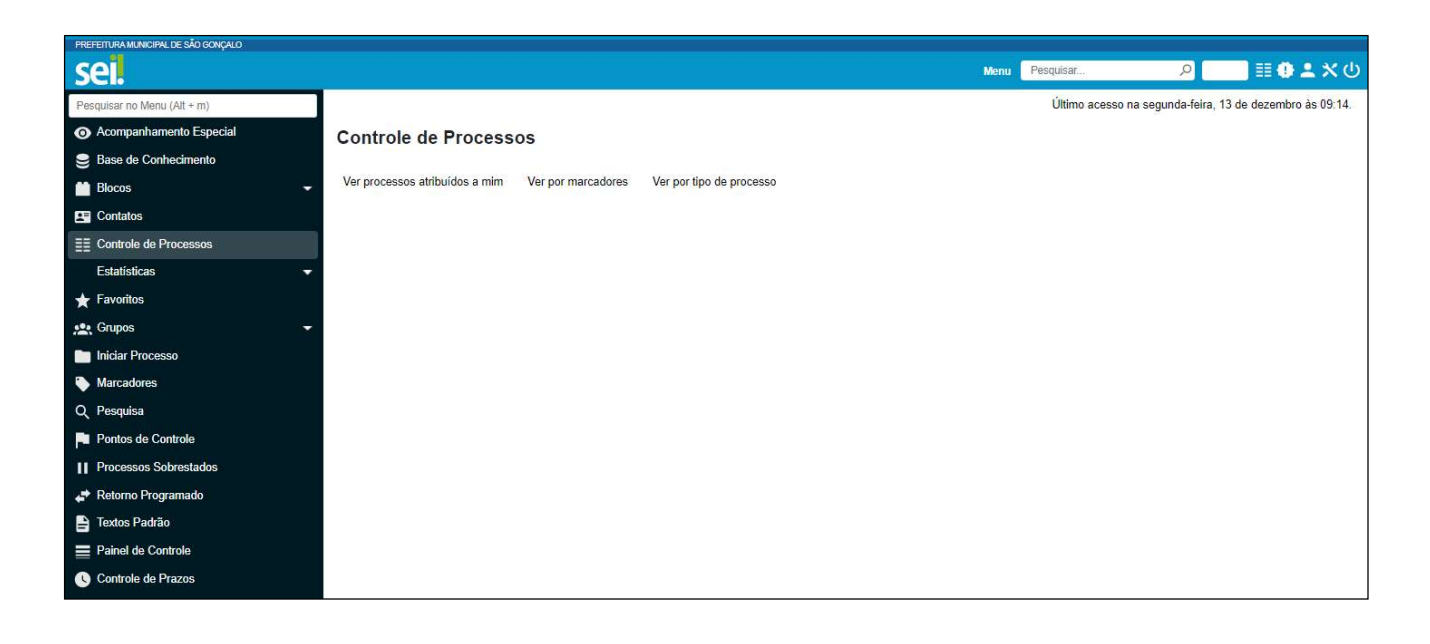